## 『聞き書きマップ』のデータを QGIS に取り込む手順(暫定版)

『聞き書きマップ』では、基本的に、まちあるきなどの記録は1つだけしか表示できません。けれど も、そのデータを「KMZ 形式」で書き出しておき、QGIS などの本格的な GIS ソフトウェアに読み込 めば、複数のグループが分担して行ったまちあるきなどのデータを重ね合せて表示した「全体地図」な どを作ることができます。以下では、そのやり方を説明します。

(拙著「『聞き書きマップ』で子どもを守る」の p.40~p.44 にも、大まかな説明があります。)

## ☆『聞き書きマップ』・QGIS 連携テンプレート(仮称)の利用

『聞き書きマップ』のデータを QGIS に取り込む作業を効率よく進めるためには、下図のようなファ イル構造と、事前に作成・保存した QGIS の「スタイル」ファイルなどを含む、「連携テンプレート」(仮 称)を利用するのが便利です。

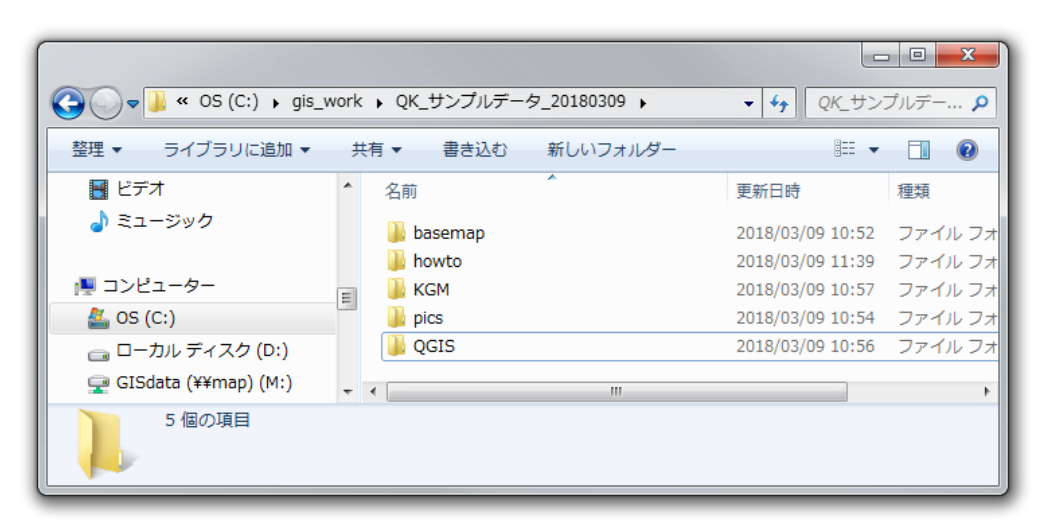

## 1.『聞き書きマップ』のデータを KMZ 形式で書き出す

(1) 下図のように、「ファイルへ書き出す」ボタンをクリック。

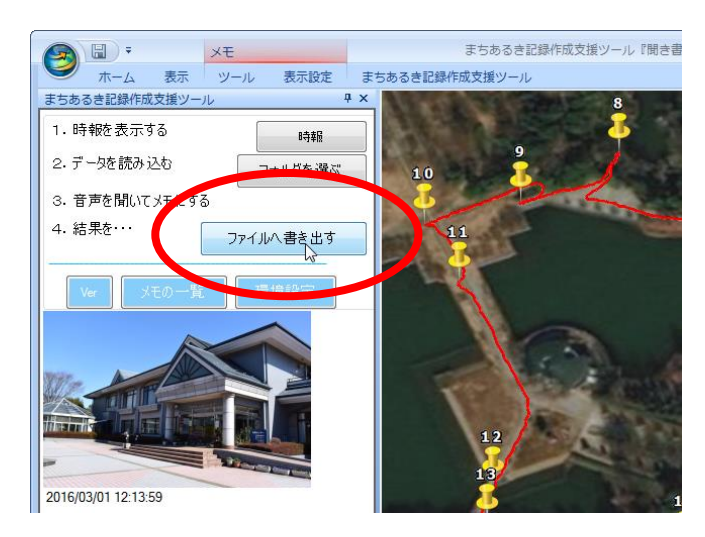

(2) KMZ 形式のファイルを保存。

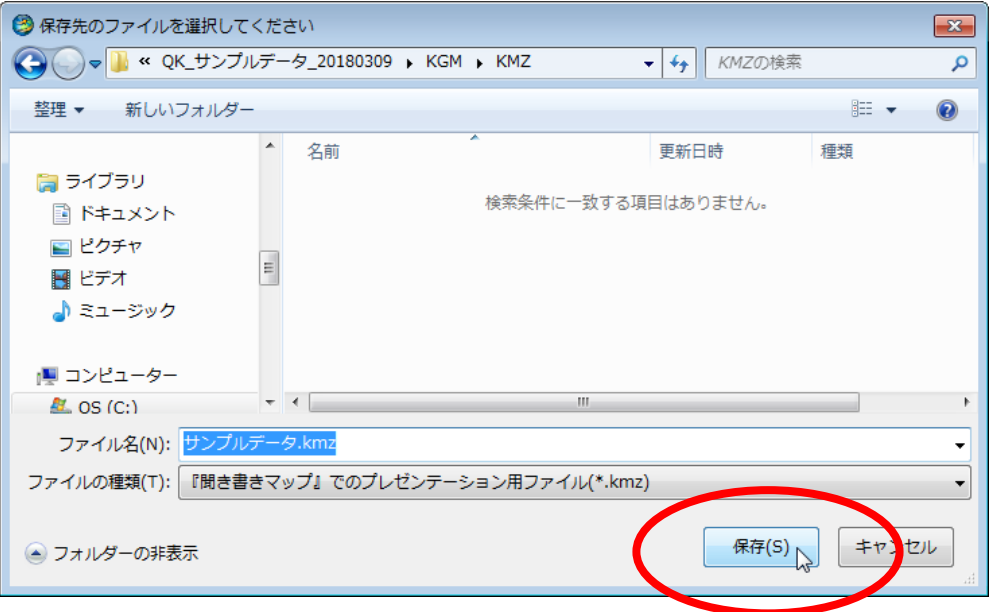

(3) この確認メッセージが出たら、「OK」ボタンをクリック。

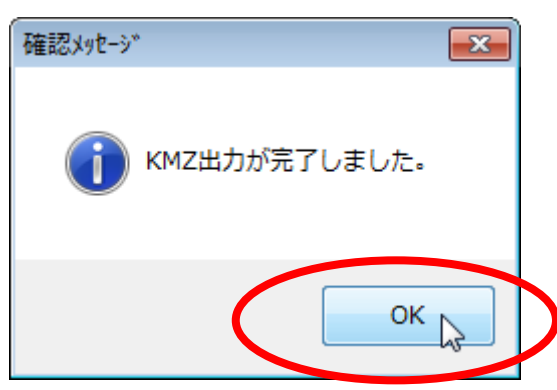

(4) 以上の手順で、このように、KMZ 形式のファイルが作られる。

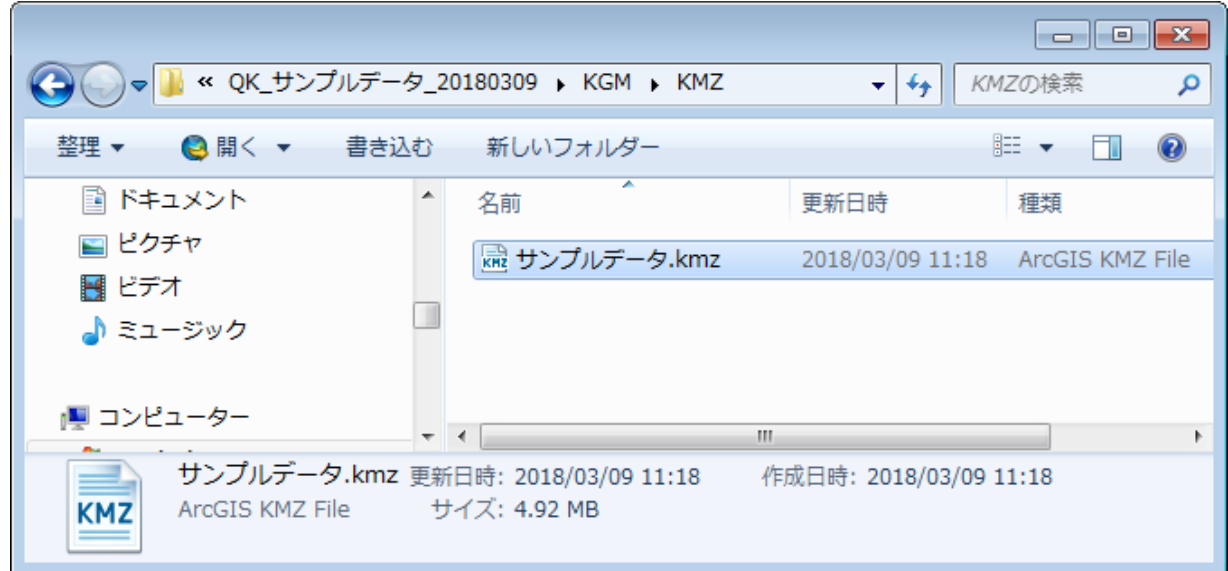

## 2.書き出した KMZ 形式データを QGIS に取り込む

(1) QGIS を立ち上げ、画面左上の「ブラウザパネル」から、先ほど保存した「サンプルデータ.kmz」 を選ぶ。

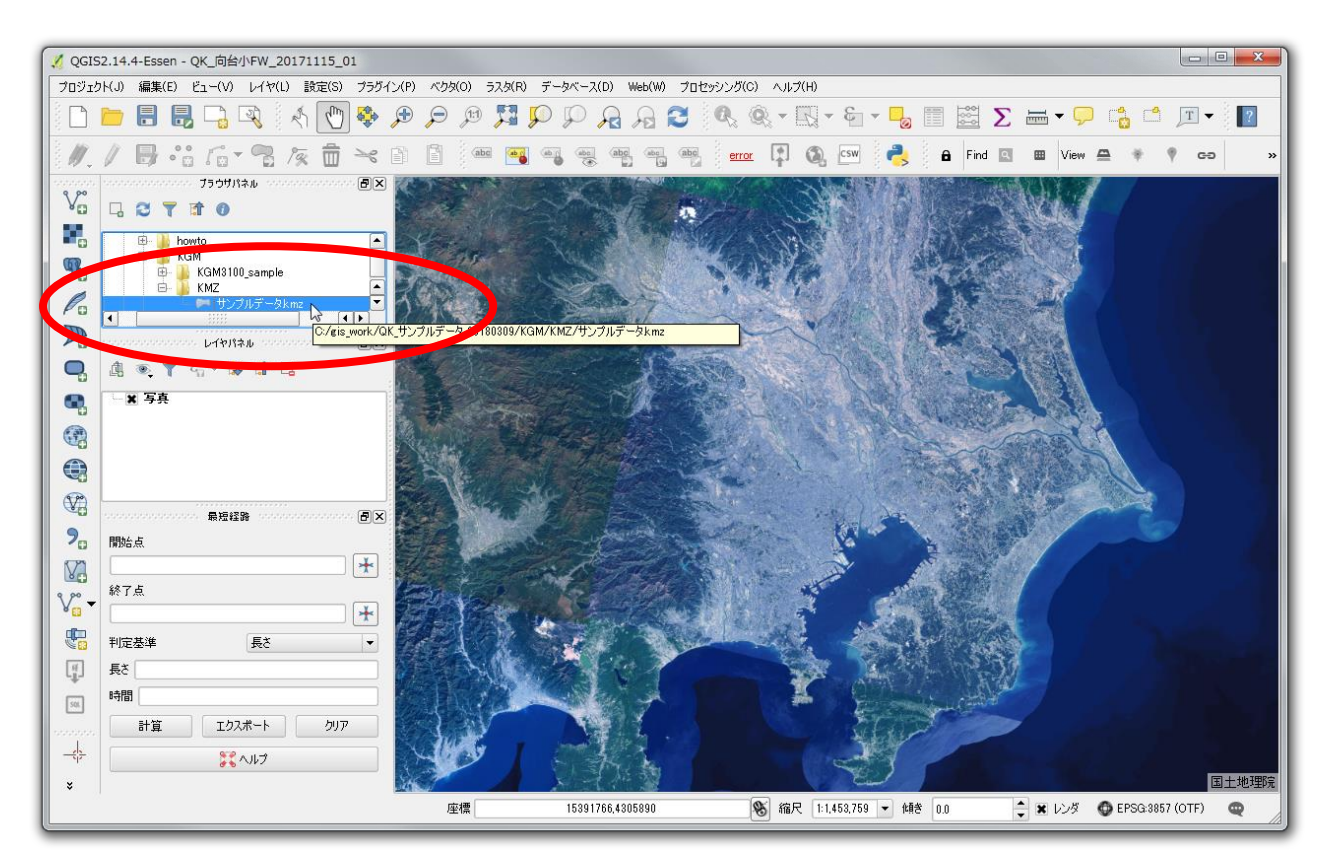

(2) 「追加するベクタレイヤの選択」ウィンドウが出るので、「すべてを選択」して「OK」ボタンをク リック。

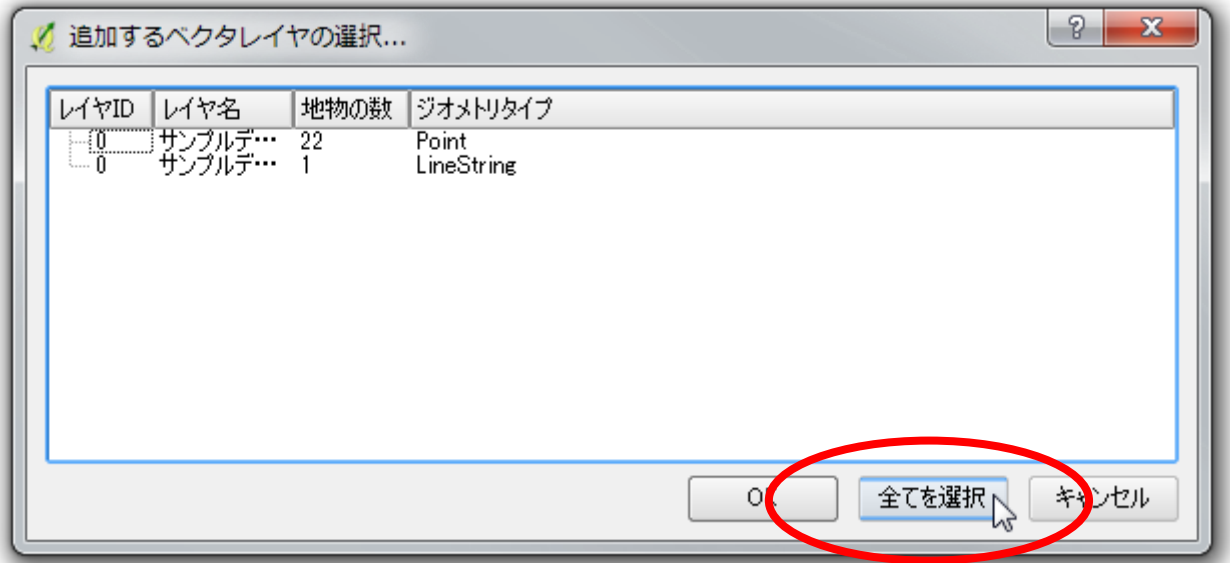

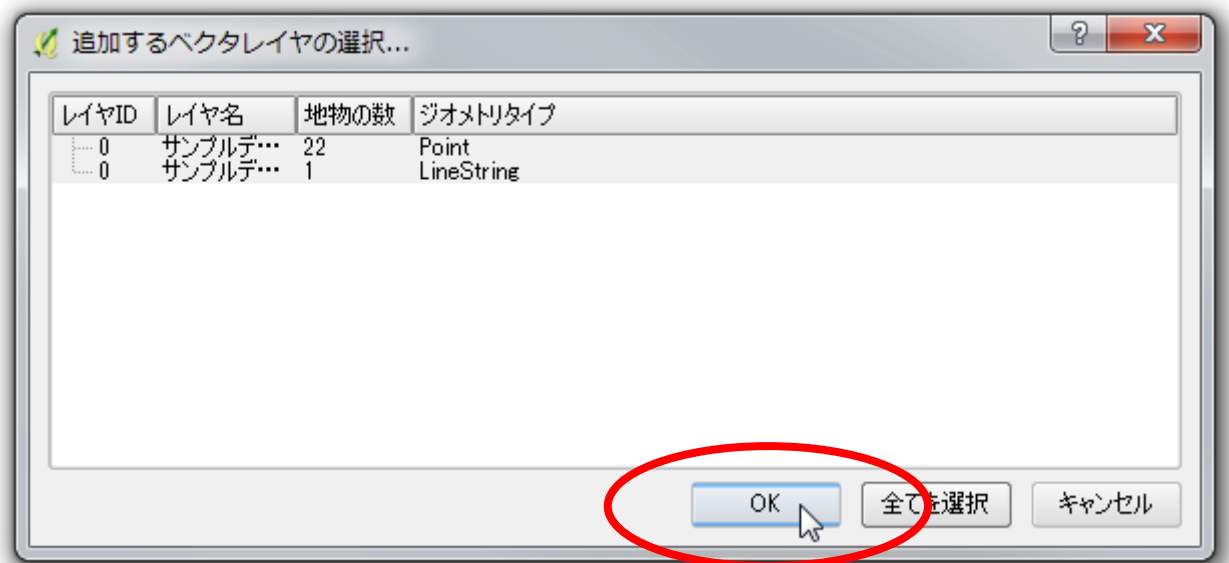

(3) QGIS の画面左側中央の「レイヤパネル」に、上で読み込んだ「サンプルデータ.kml Point」と「サ ンプルデータ.kml LineString」が表示されたのを確認。

このうち、まず「サンプルデータ サンプルデータ.kml LineString」を右クリックして出るぶら下が りメニューから、「レイヤの領域にズームする」を選択。

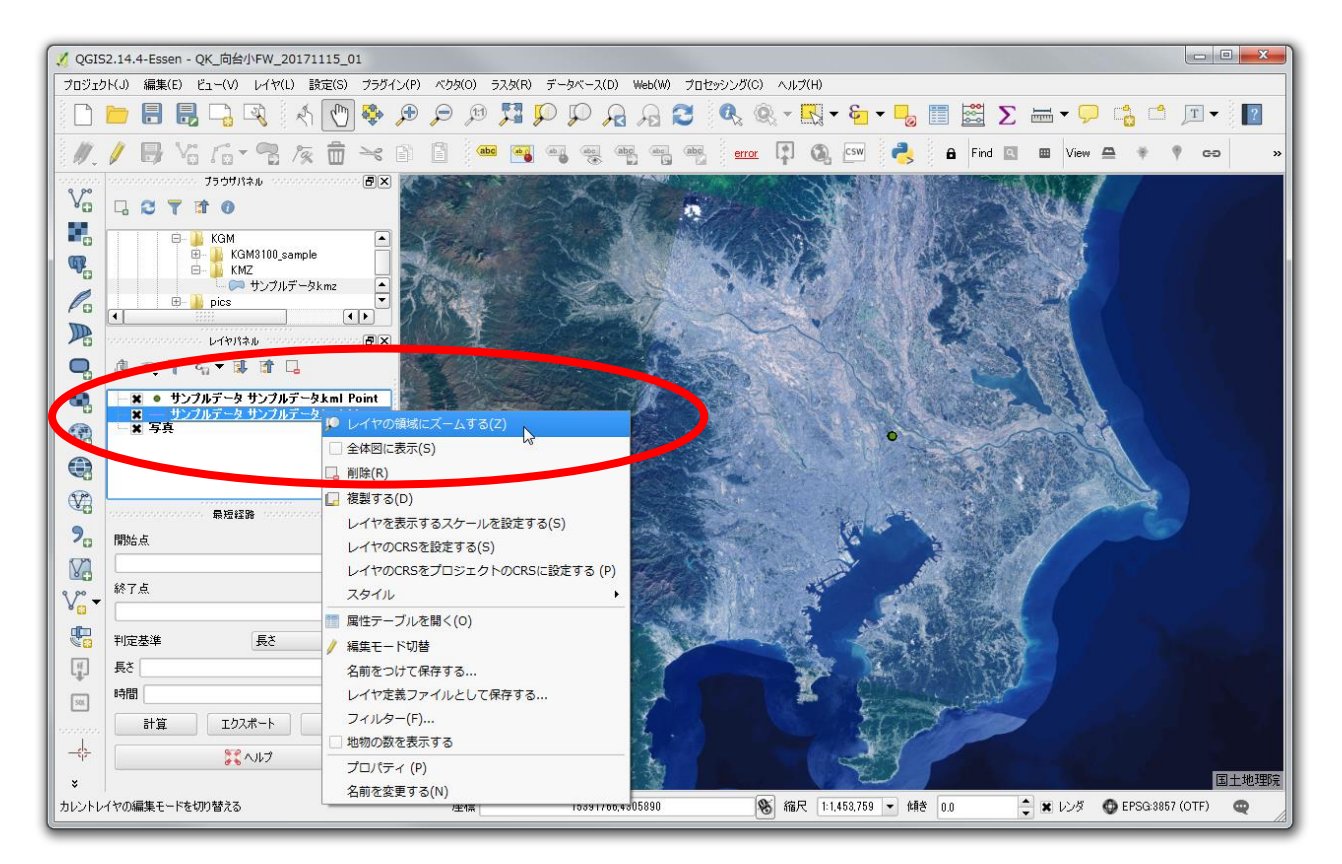

(4) 先ほど取り込んだサンプルデータの範囲が表示されたのを確認。

あらためて、同じぶら下がりメニューから「プロパティ」を選択。

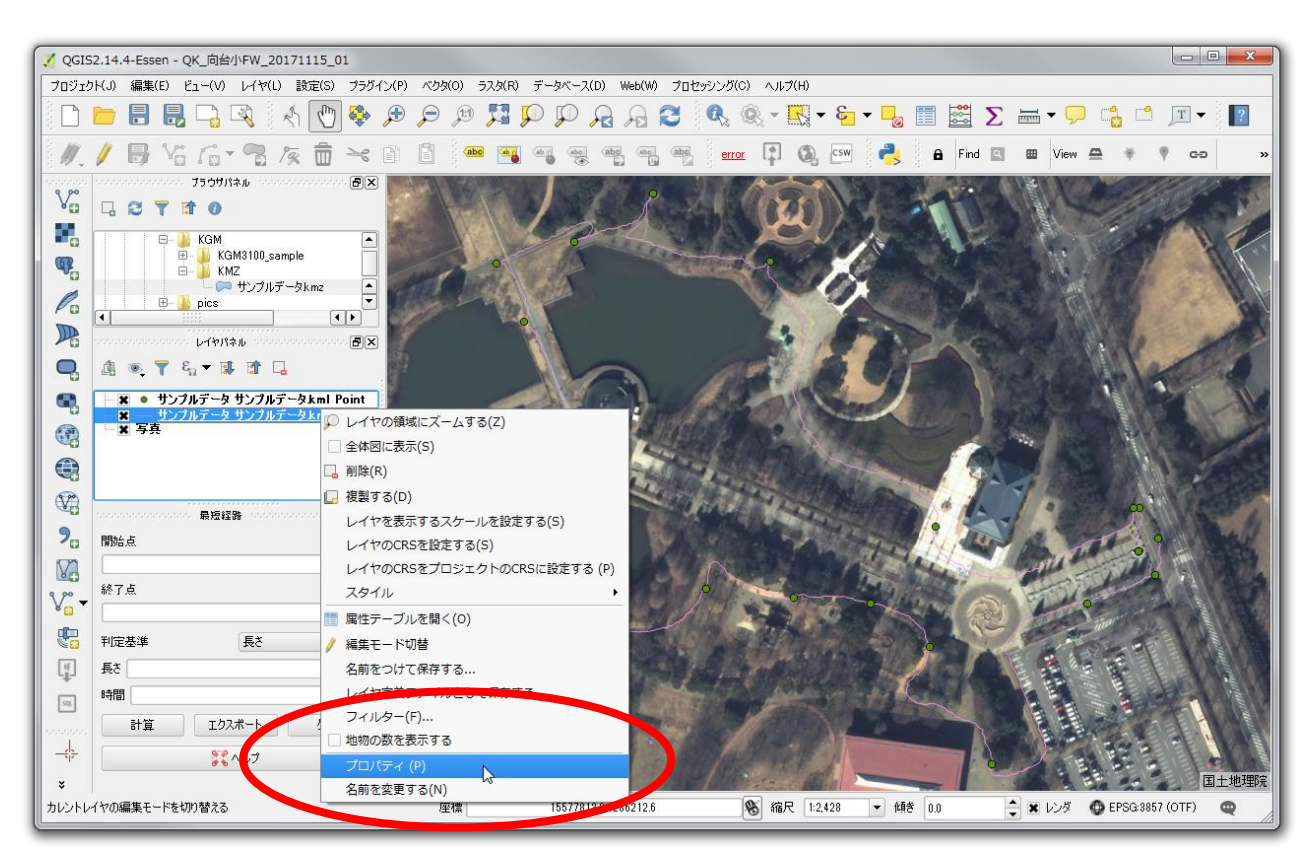

(5) 「レイヤプロパティ」ウィンドウが出るので、その左下の「スタイル」ボタンからぶら下がりメニ ューを出して、「スタイルのロード」を選択。

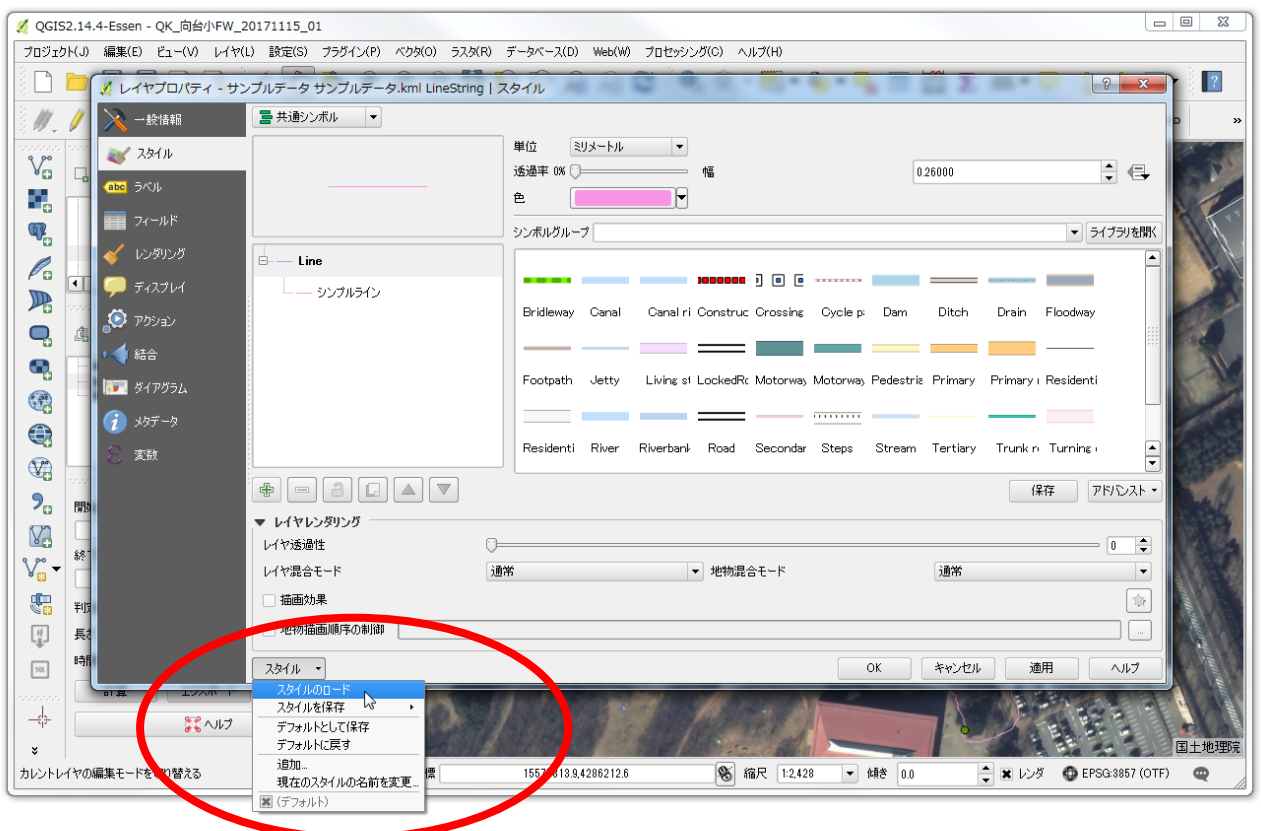

(6) 「レイヤプロパティをスタイルファイルからロードする」ウィンドウが出るので、そのなかの(あ らかじめ作成·保存してある)「gpx\_\*\*\*\*\_08mm.qml」など(「\*\*\*\*」の部分は、線の色を示す。下図 ではピンク色)を選択して、「開く」ボタンをクリック。

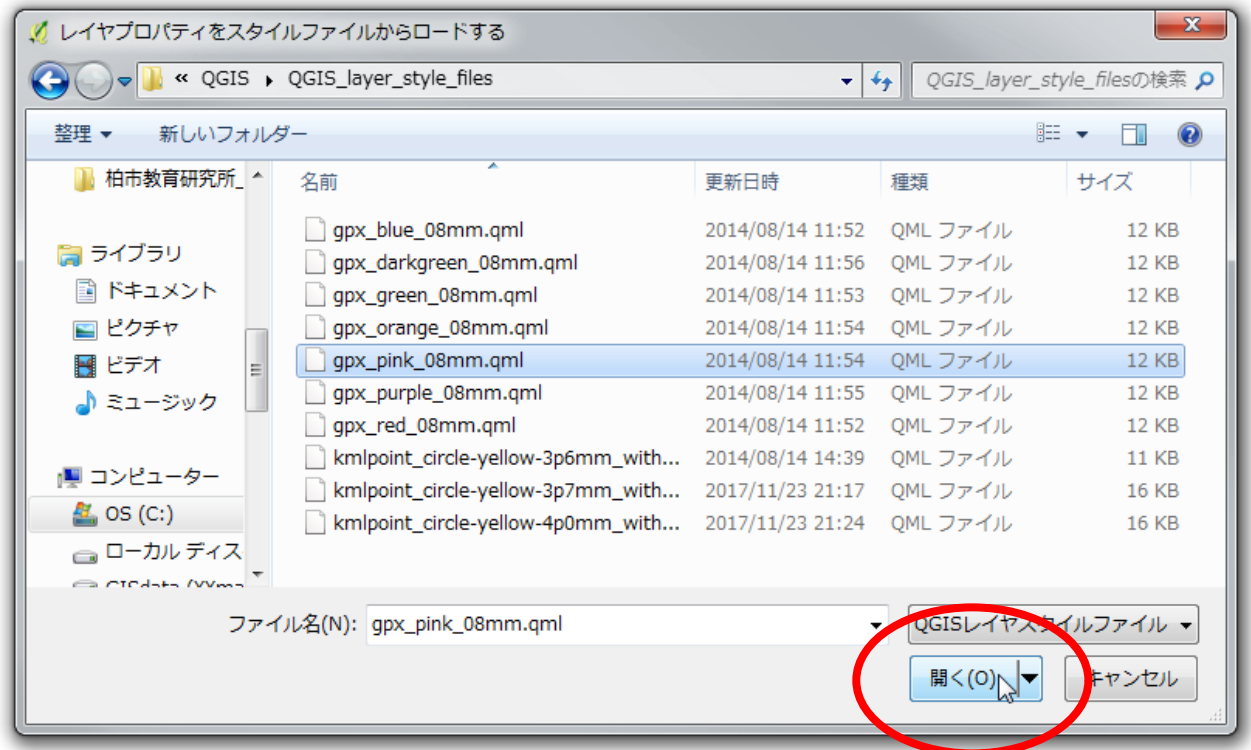

(7) このように、「レイヤプロパティ」ウィンドウに示された線の色がピンクに変わったのを確認して、 「OK」ボタンをクリック。

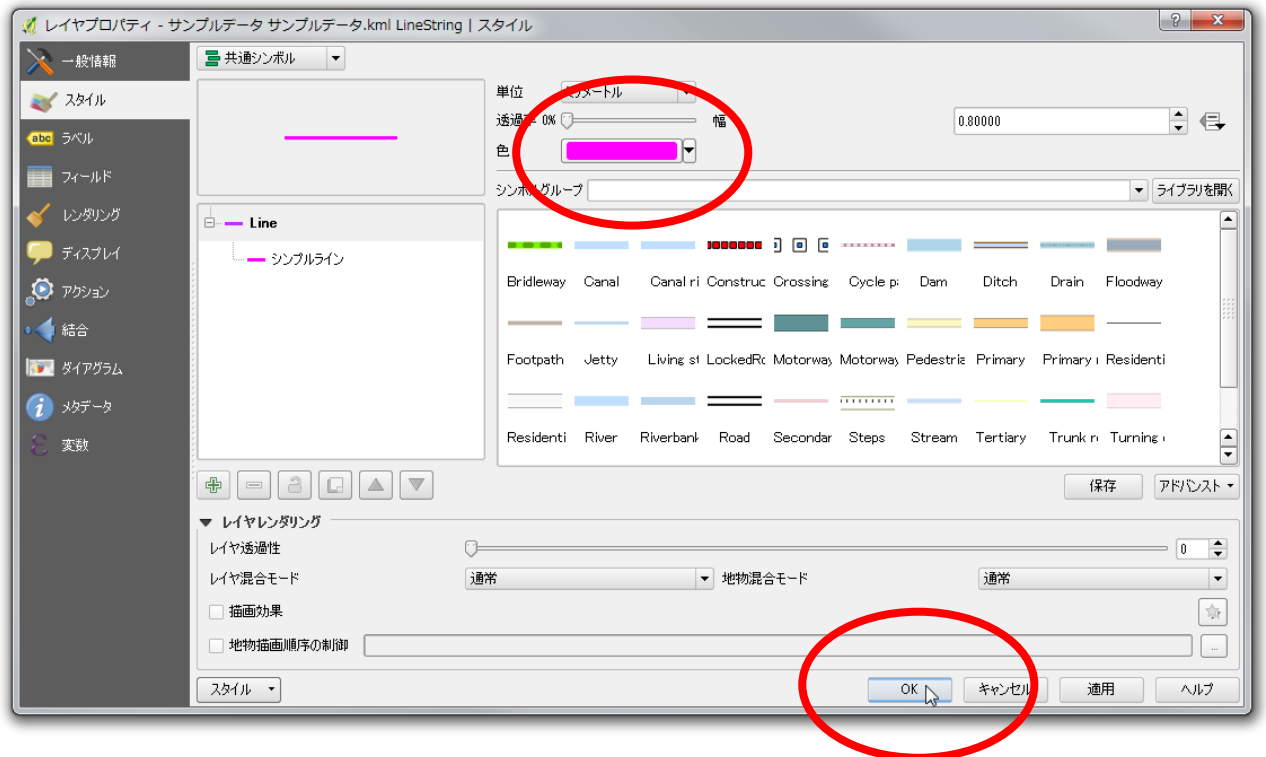

(8) QGIS の地図で、線の色がピンクに変わったのを確認。

続いて、「サンプルデータ.kml Point」のぶら下がりメニューから、「プロパティ」を選択。

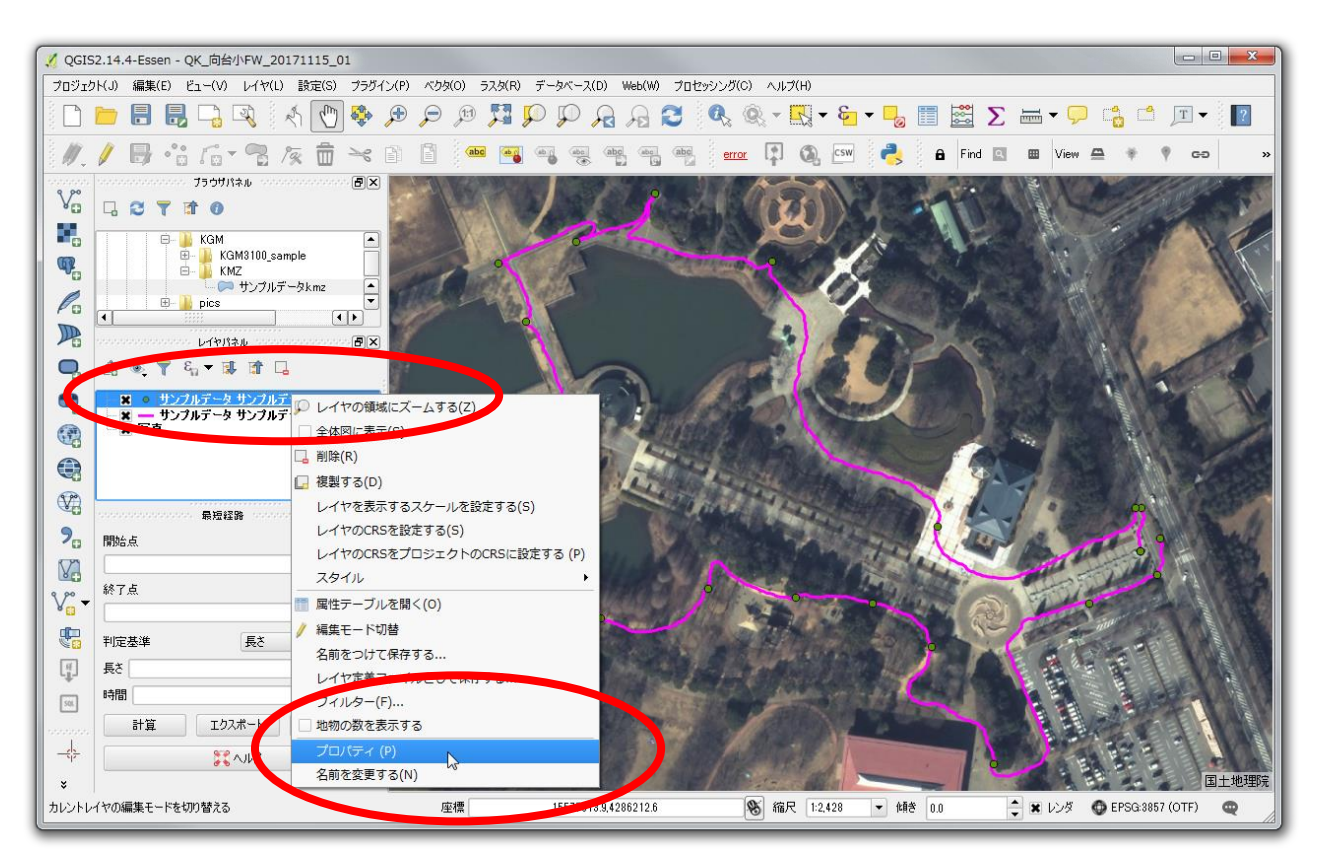

(9) 「レイヤプロパティ」ウィンドウが出るので、その左下の「スタイル」ボタンからぶら下がりメニ ューを出して、「スタイルのロード」を選択。

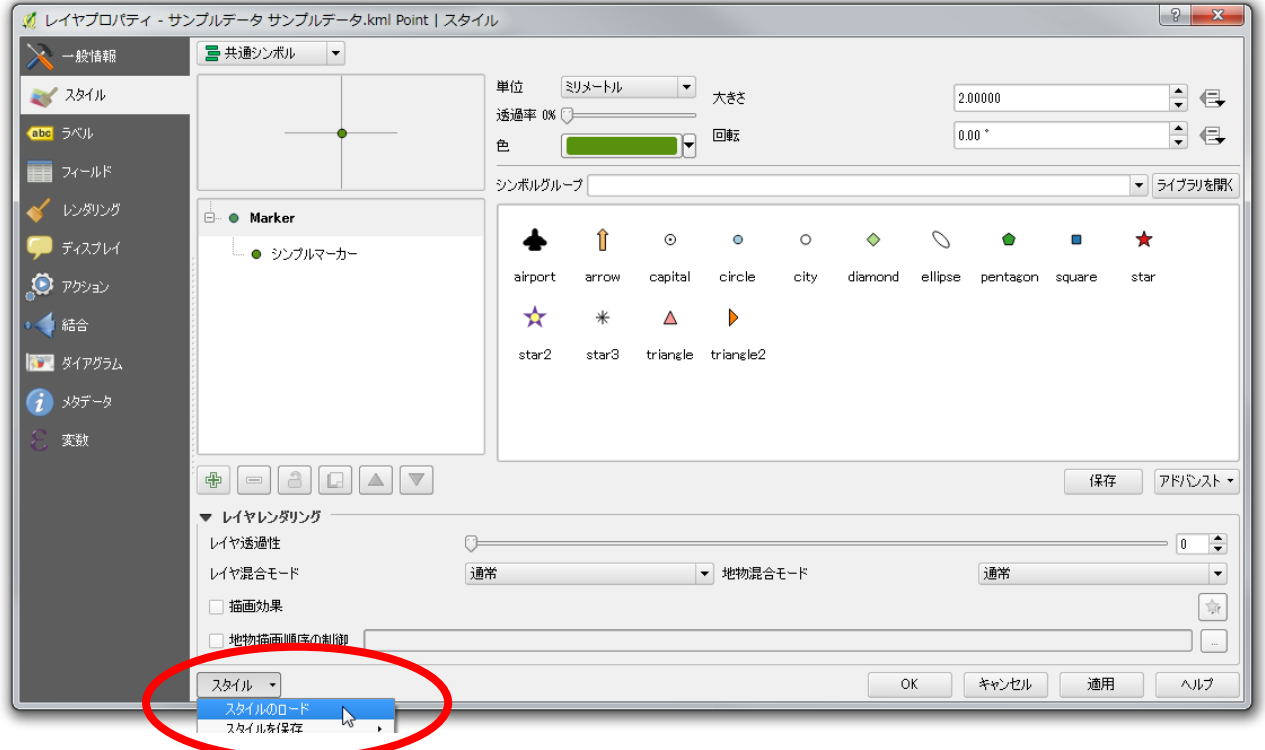

(10) 「レイヤプロパティをスタイルファイルからロードする」ウィンドウが出るので、そのなかの(あ らかじめ作成・保存してある)「kmlpoint\_circle-yellow-3p7mm\_with\_label-wh-in-bl-12pt.qml」など を選択して、「開く」ボタンをクリック。

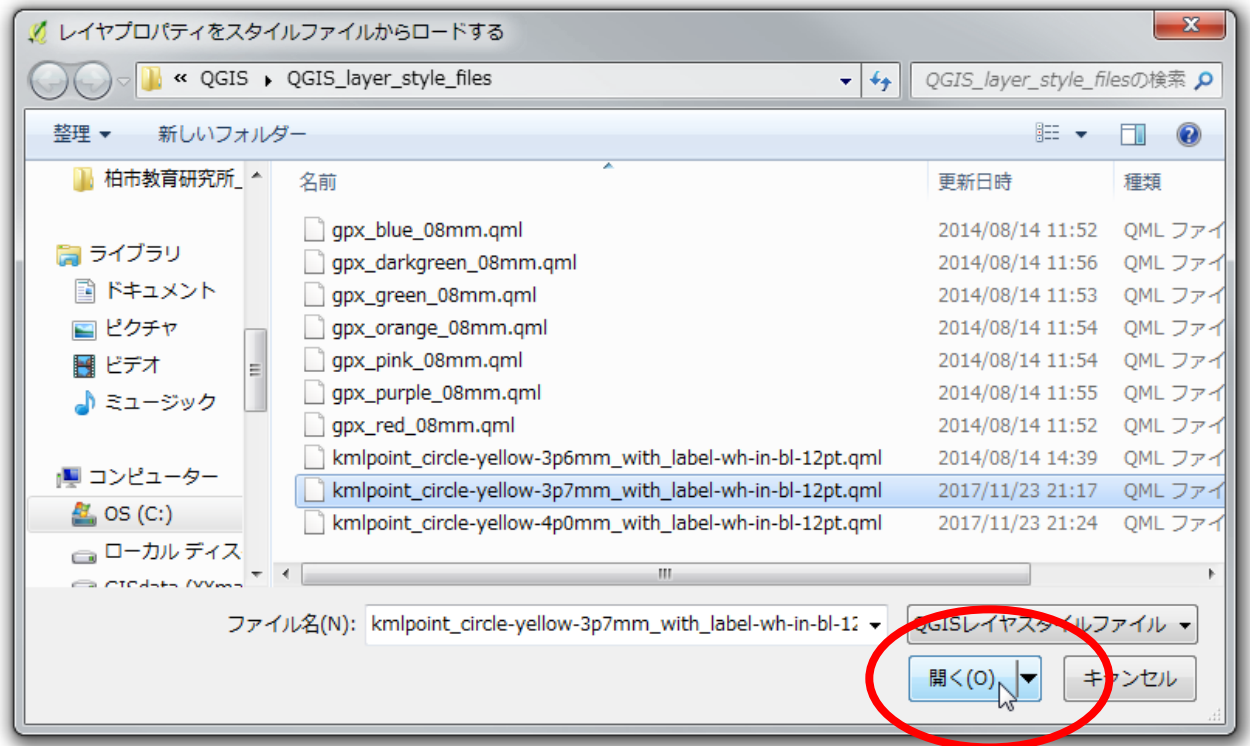

(11) このように、「レイヤプロパティ」ウィンドウに示されたポイントの色が黄色に変わったのを確認 して、「OK」ボタンをクリック。

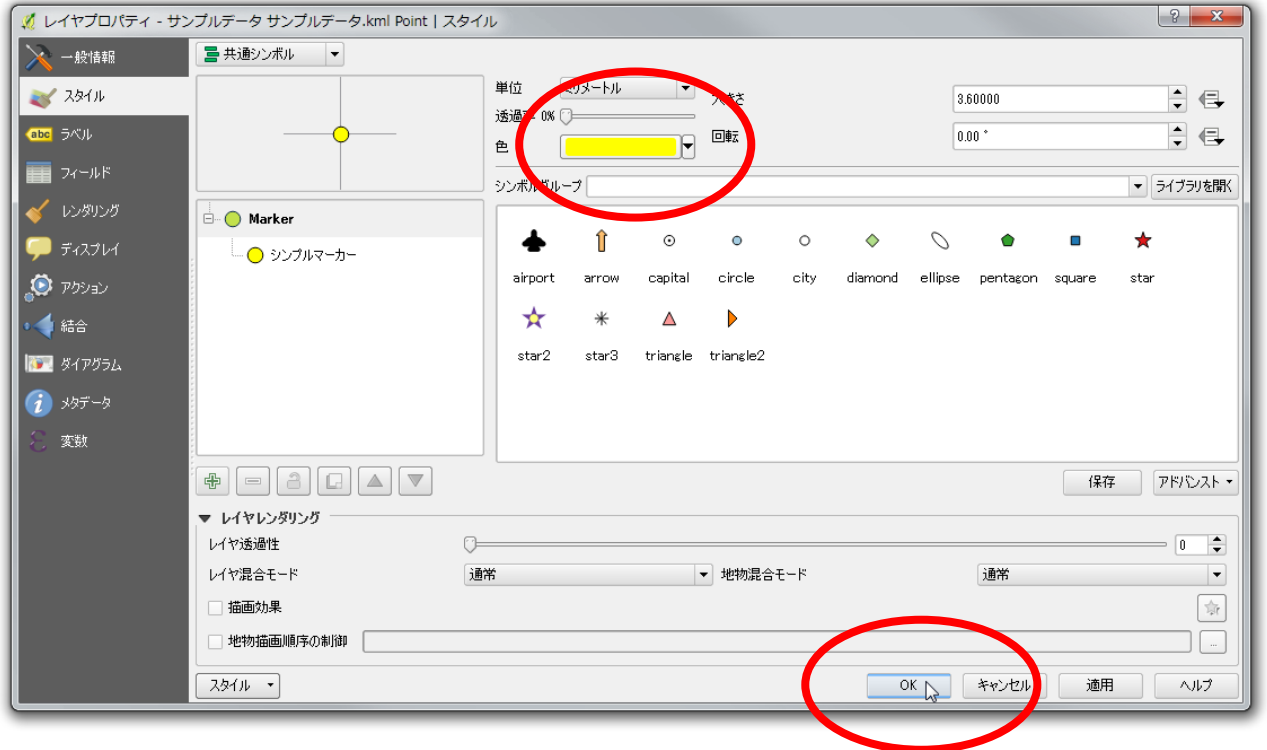

(12) QGIS の地図で、写真の撮影地点を示す丸印の色がピンクに変わり、その右肩に写真の一連番号が 表示されたのを確認。

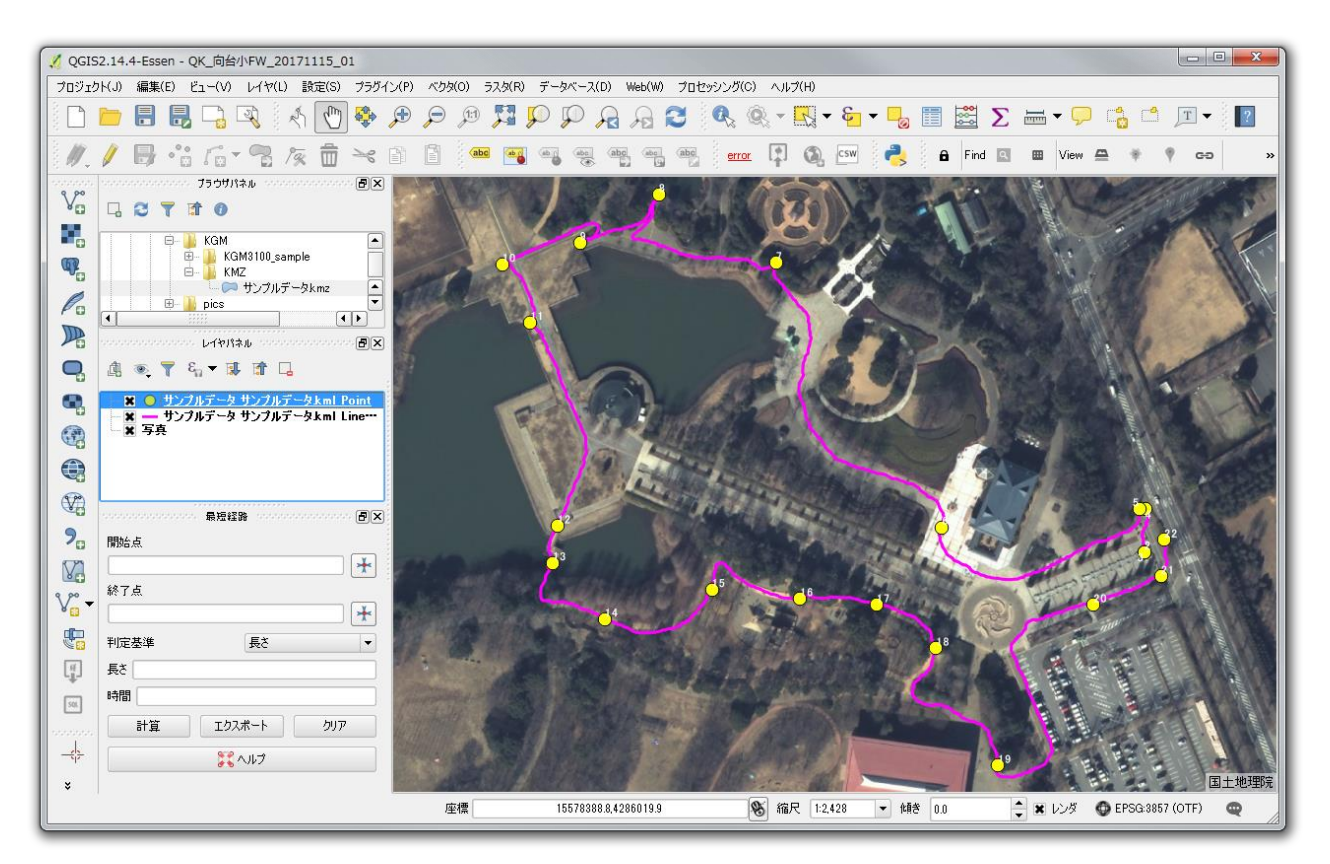

以上で、『聞き書きマップ』のデータを QGIS に取り込む手順は終了です。